## ةلصتملا ريغ فتاهلا تامدخ ءاطخأ فاشكتسأ اهحالصإو WXc ل Teams Webex ب  $\overline{\phantom{a}}$

# تايوتحملا

ةمدقملا <u>ةيس|س|ْل| ت|بلطتمل|</u> تابلطتملا <u>ةيساسأ تامولءم</u> <mark>ةكرتش<sub>ا</sub>ملا نيوكتلل لكاشم</mark> اهنييعت مت يتلا Webex ربع لاصتالا صيخارت Webex ءاعدتسإ تاقيبطت ةحص نم ققحتلا Webex قرفل رادصإ ثدحأ كيدل نأ نم ققحت فتاهلا تامدخل لوخدلا ليجست ضرف لواح زاهجلاو ةكبشلا ةحص نم ققحتلا ؟ةيلاتلا ةوطخلا يه ام

# ةمدقملا

يتلا Webex قرف يف اهحالصإو فتاهلا تامدخ ءاطخأ فاشكتسأ ةيفيك دنتسملا اذه حضوي .(WxC (Webex ربع لاصتالا صيخارت مدختست

# ةيساسألا تابلطتملا

## تابلطتملا

:ةيلاتلا عيضاوملاب ةفرعم كيدل نوكت نأب Cisco يصوت

- Webex ربع لاصتالا ●
- .لوؤسملا لوصو نم دكأت. (CH) Control Hub •
- Webex لمع قرف ●

# ةيساسأ تامولعم

Webex ربع لاصتالا تامدخ مدختست يتلا Webex قرفب ةطبترملا اعويش لكاشملا رثكأ نم ريغ كب صاخلا مدختسملاا نأ ينءي اذه .ةلصتم ريغ اهنأ ىلء اهضرع متي فتاهلا تامدخ نأ يه لح متي ىتح اهئارجإ وأ تاملاكم يأ يقلت كنكمي الو "Webex ربع لاصتالا تامدخ" يف لجسم نكلو ،لاوجلاو يصخشلا رتويبمكلا ليطعت ةيفيك ىلع دنتسملا اذه زكري .ةلكشملا .يحول رتويبمك عم ةلكشم كيدل تناك اذإ اهسفن تاوطخلا مادختسإ كنكمي

:كفتاوه تامدخ لاصتا عطق ةحص نم ققحتلا ةيفيك

• PC Mac/Windows **مقت مل يتلاا** ةلاسرلا ضرع متي ،رسيألا يلفسلا نكرلا يف ،Webex لمع قرف يف .فتاهلا تامدخ ىلإ لوخدلا ليجستب

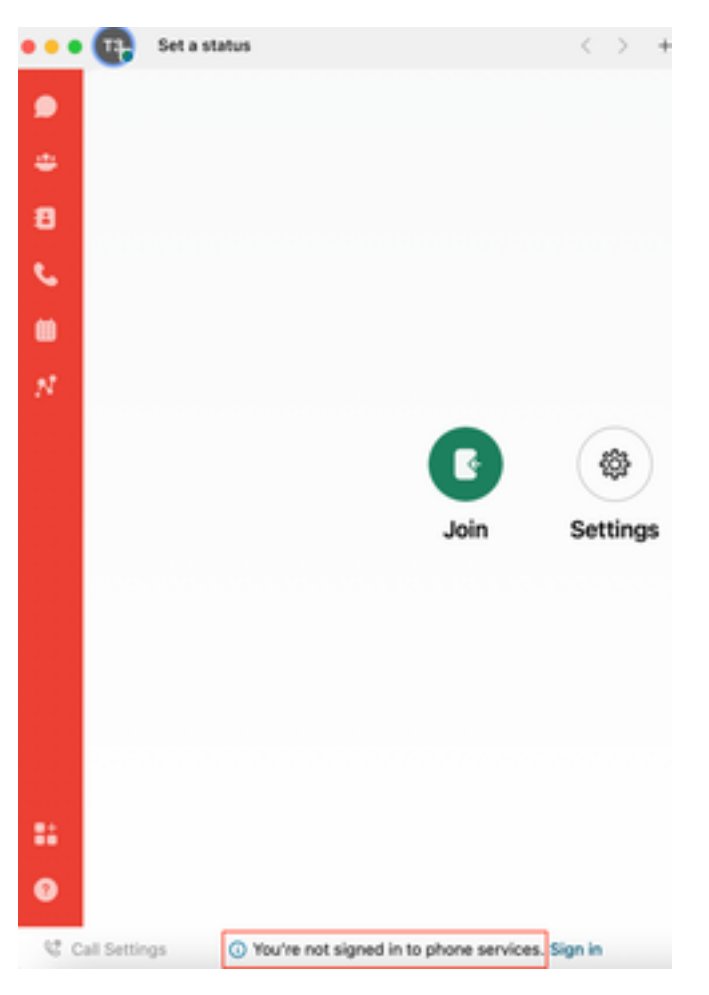

Android ليغشتلا ماظن/iOS Mobile ليغشتلا ماظن ● .ىرسيلI ايلعلI ةيوازلI يف صيصختلI فلم ةروص ددح <mark>.1 ةوطخل</mark>I

.فتاهلا تامدخ لاصتا عطق مت .2 **ةوطخل**ا

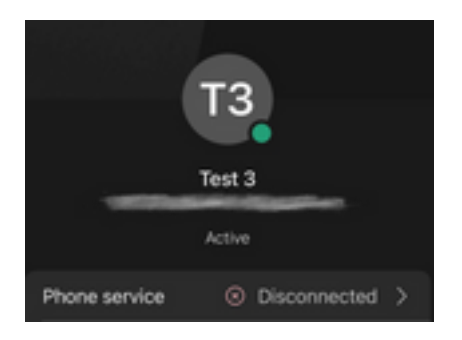

## ةكرتشملا نيوكتلا لكاشم

اهنييعت مت يتلا Webex ربع لاصتالا صيخارت

.مدختسملل WXC صيخارت نييعت نم ققحت

نيمدختسم ددح ،Control Hub يف 1. ةوطخلI

[كب صاخلا مدختسملا] ديدحت 2. ةوطخلا

ل|صت|ل| صيخ|رت اذه ضرعي نأ بجي .صيخارت|ل نيوكت عجار ،فيرعتل| فـلم يف **3. ةوطخل|** .Webex ربع

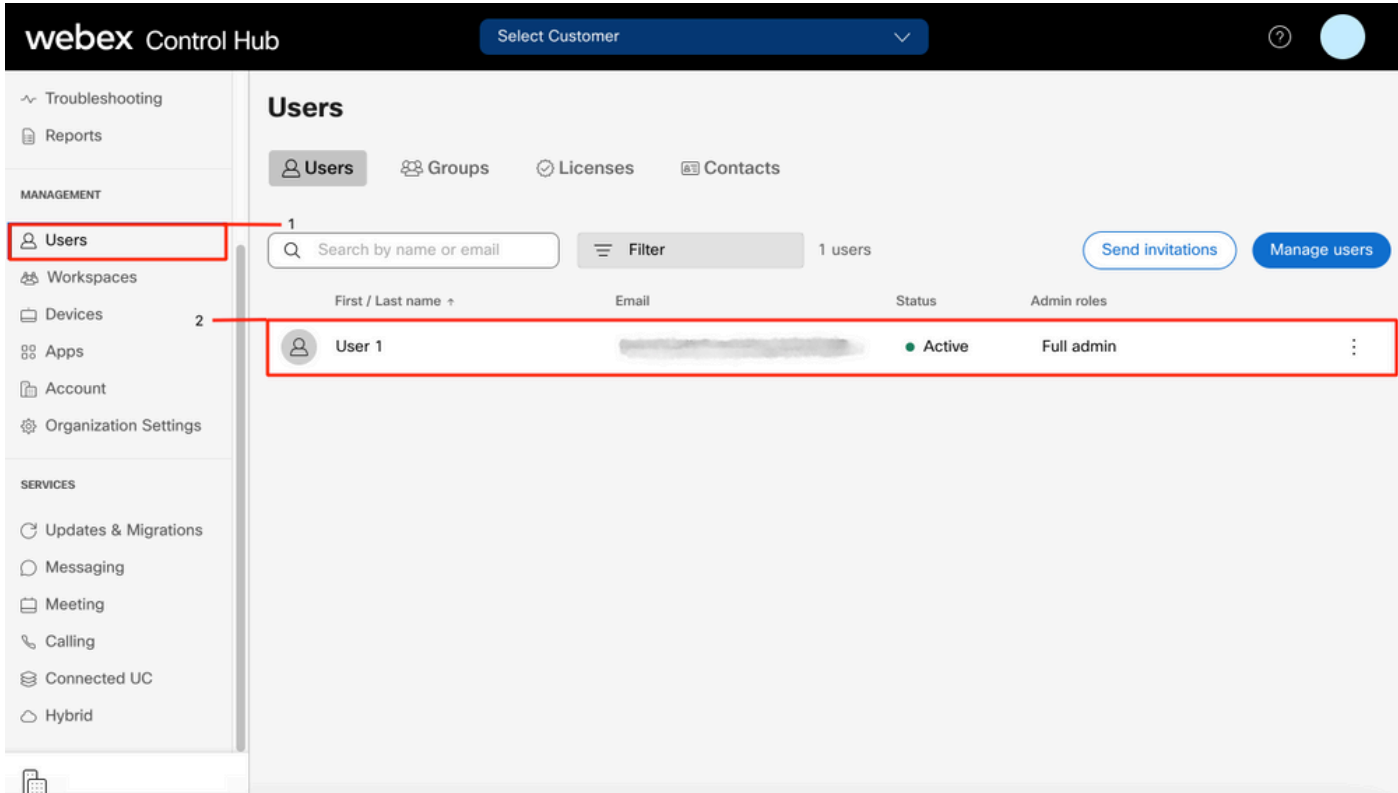

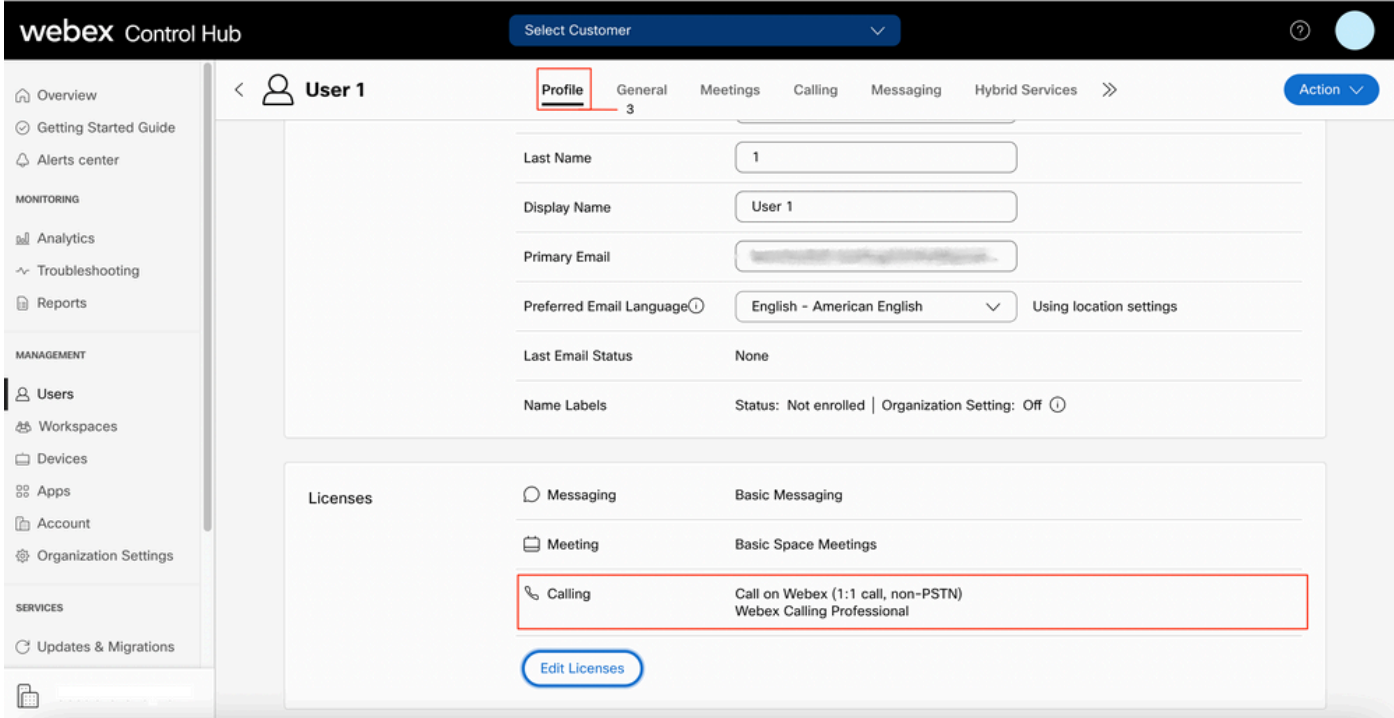

### Webex ءاعدتسإ تاقيبطت ةحص نم ققحتلا

.Webex ربع لاصتالا قيبطت صيخارتل مدختسملا نييعت نم ققحت

نيمدختسم ددح ،Control Hub يف .1 ةوطخل|

[كب صاخلا مدختسملا] ديدحت 2. ةوطخلا

ءاعدتسإ بيوبتلا ةمالع ديدحت3. ةوطخلا

#### ةمدقتملا تاملاكملا تادادعإ ديدحت4. ةوطخلا

#### تاقيبطتل| ديدحت .5 ةوطخل|

#### .يحول لا رتوي بمك ليا وأ Webex Desktop/Mobile تاقي بطت ةن اخ دي دحت نم ققرحت .6 قوطخ ل

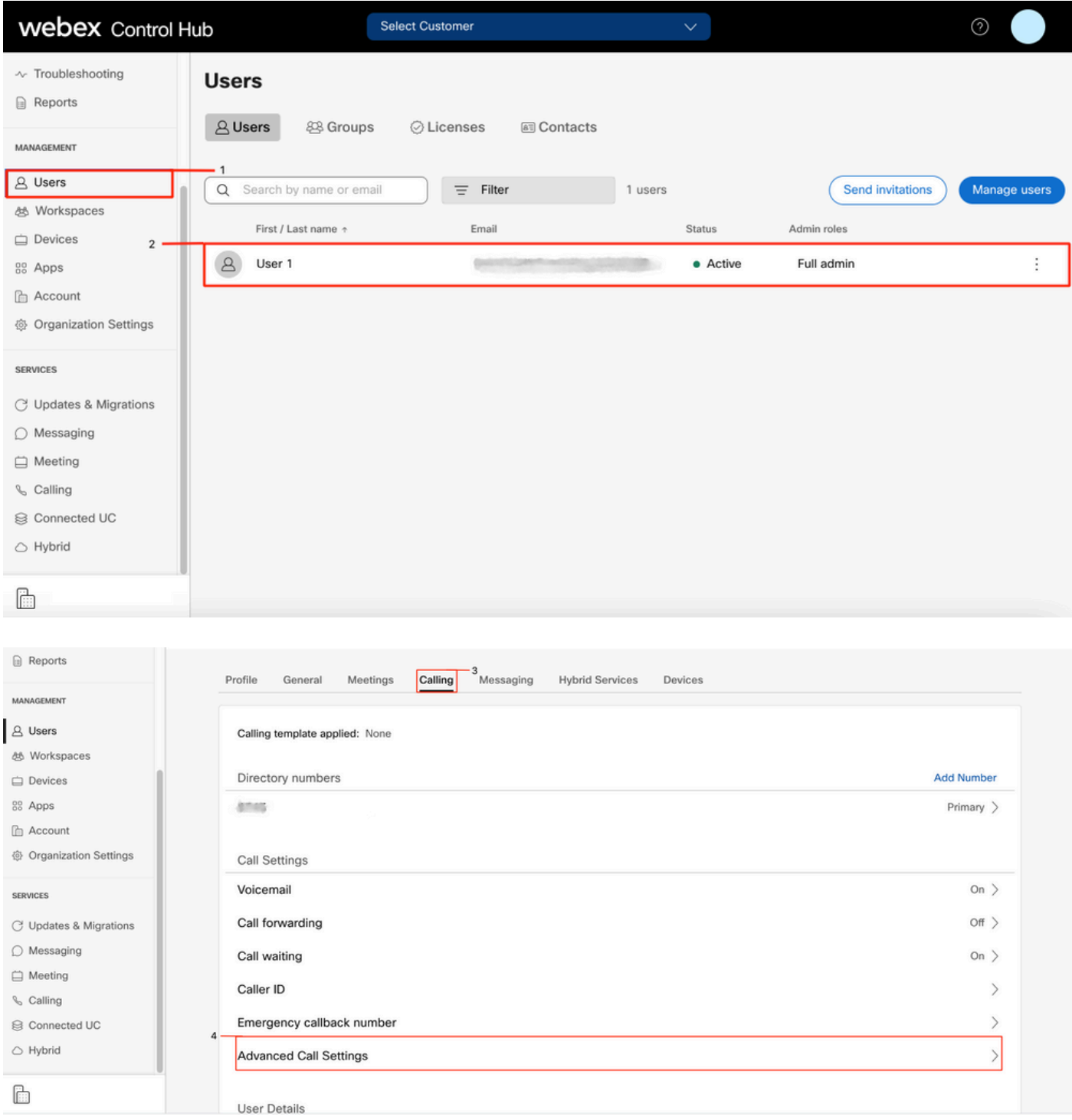

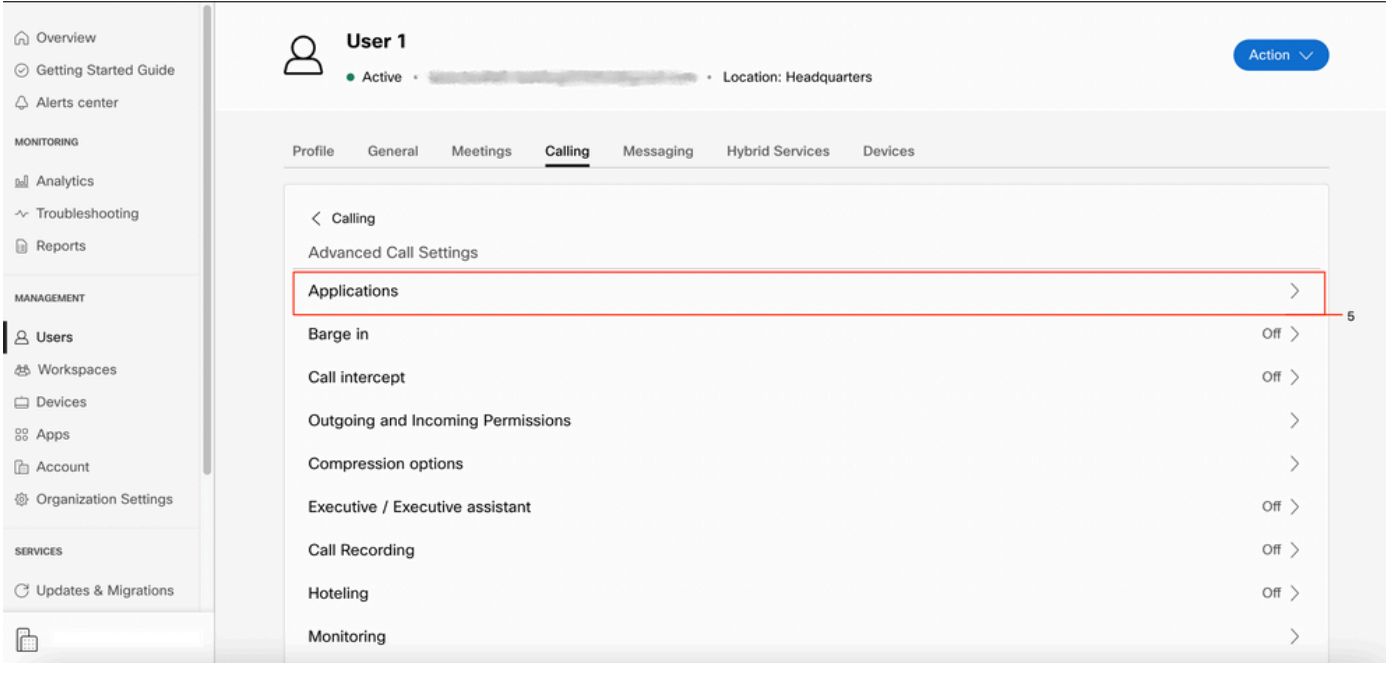

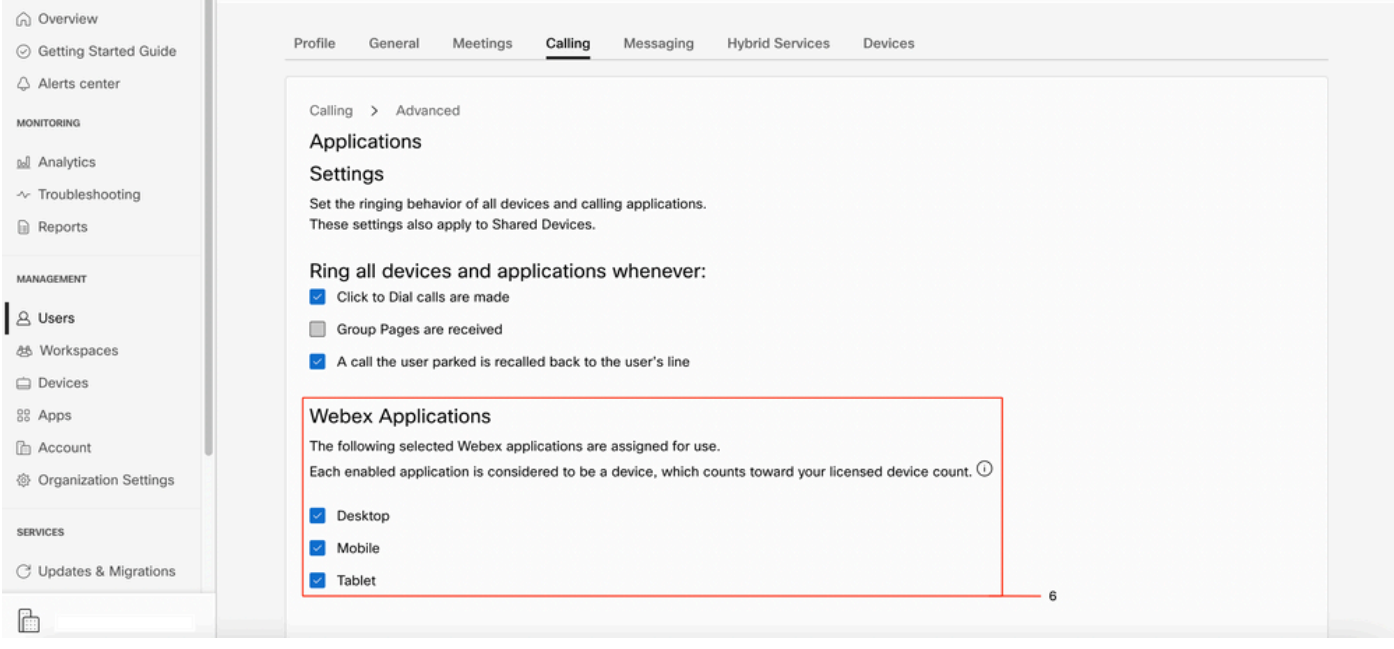

## Webex قرفل رادصإ ثدحأ كيدل نأ نم ققحت

.قيبطتلا تيبثت ةداعإ نسحتسملا نم .رادصإ ثدحأ كيدل نأ نم دكأت

نم قيبطتلا تيبثت ةداعإب مق وأ رتويبمكلا يف Webex Teams ل <u>[طابترالا](https://www.webex.com/downloads.html)</u> اذه ليزننتب مق .كب صاخلا Android ل "ليغشتلا رجتم" وأ iPhone ل "تاقيبطتلا رجتم" لالخ

## فتاهلا تامدخل لوخدلا ليجست ضرف لواح

PC Mac

**ليجست متي مل** ،ةلاسرلا عجار ،رسيألا يلفسلا نكرلا يف ،Webex قرف يف **1. ةوطخل**ا .لوخدلا ليجست ددح .فتاهلا تامدخ ىلإ كلوخد

iOS Mobile ليغشتلا ماظن

ىرسيلI ايلءلl ةيوازلI يف صيصختلI فJم ةروص ددح **.1 ةوطخلI** 

تادادعإلا ديدحت 2. ةوطخلا

لاصتالا ديدحت 3. ةوطخلا

فتاهلا تامدخ ديدحت 4. ةوطخلا

### لوخدلا ليجست ديدحت 5. ةوطخلا

سفن يف نيلومحم نيزاهج وأ نيفلتخم نيزاهج ىلء ليجستلا WXc معدي ال :**ةظحالم** .تقول|

## زاهجلاو ةكبشلا ةحص نم ققحتلا

<u>Webex ربع ل|صتال| ذفنم عجرم تابلطتمب</u> يفت كتاكبش نأ نم دكأت

# ؟ةيلاتلا ةوطخلا يه ام

.TAC مادختساب ةلاح حتفا ،لكاشم يأ كيدل تناك اذإ ،تانيوكتلا هذه ةعجارم دعب

:تامولعملا هذه ةفاضإ بجي

- ةسسؤملا فرعم ●
- ةلكشملا هب ددحم ينورتكلإ ديرب ناونع ●
- .Webex قرف تالجس ريفوتب مق ●

:ةيلاتلا تاوطخلا عبتا ،كلذ دعب

Webex Teams PC MAC Log

ةدعاسملا ددح ،يولعلا نكرلا يف 1. ةوطخلا

### لاسرإلا تالجس ديدحت 2. ةوطخلا

Webex Teams PC تالجس Windows

ىرسىلىا ايلءلل ةيوازل| يف صيصختل| فـلم ةروص ددح 1. **ةوطخل|** 

ةدعاسملا ديدحت 2. ةوطخلا

لاسرإلا تالجس ديدحت 3. ةوطخلا

تالجس Webex Teams ل Mobile iOS/Android

ىرسيلI ايلءلل ةيوازلI يف صيصختلI فJم ةروص ددح .1 **ةوطخلI** 

لاسرإلا تالجس ديدحت 2. ةوطخلا

ةمجرتلا هذه لوح

ةي الآلال تاين تان تان تان ان الماساب دنت الأمانية عام الثانية التالية تم ملابات أولان أعيمته من معت $\cup$  معدد عامل من من ميدة تاريما $\cup$ والم ميدين في عيمرية أن على مي امك ققيقا الأفال المعان المعالم في الأقال في الأفاق التي توكير المالم الما Cisco يلخت .فرتحم مجرتم اهمدقي يتلا ةيفارتحالا ةمجرتلا عم لاحلا وه ىل| اًمئاد عوجرلاب يصوُتو تامجرتلl مذه ققد نع امتيلوئسم Systems ارامستناه انالانهاني إنهاني للسابلة طربة متوقيا.